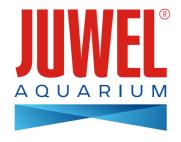

# **INSTRUCTION MANUAL HeliaLux SmartControl - 2.0**

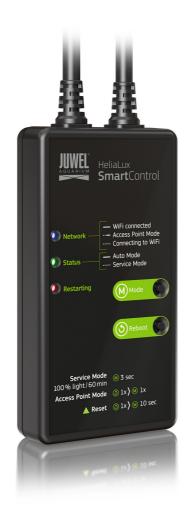

www.juwel-aquarium.com

## Introduction

We are pleased that you have decided to purchase a JUWEL Aquarium product and thank you for the trust that you have placed in us.

First of all, please read through all chapters of these operating instructions carefully and check that your JUWEL product is complete. Please observe the safety notices, as well as the maintenance and care recommendations.

We have taken the utmost care in the development of these operating instructions, in order to provide correct and accurate information.

However, we cannot assume any liability for possibly existing misprints and errors. Technical specifications are to be understood as approximations. We reserve the right to make technical changes.

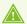

## **SAFETY NOTICES**

- · The electrical devices may only be operated indoors.
- In case of damage or malfunction, never open the HeliaLux SmartControl or repair the power cable. Always replace the
  entire device in case of damage.
- For safety reasons, it is only permitted to operate the HeliaLux SmartControl with an original JUWEL HeliaLux light unit and a JUWEL power supply unit.
- Only operate with a ground fault circuit interrupter, max. 30 mA.
- This appliance can be used by children aged from 8 years and above and persons with reduced physical, sensory or
  mental capabilities or lack of experience and knowledge, if they have been given supervision or instruction concerning
  use of the appliance in a safe way and understand the hazards involved. Children may not play with the appliance.
   Cleaning and user maintenance may not be performed by children without supervision.
- The device may contain small parts. Keep these out of reach of small children.
- Never throw the device or batteries into fire.
- Protect the HeliaLux SmartControl from moisture, dust, liquids and vapours.
- Do not disconnect the HeliaLux SmartControl from the power during a firmware update. The resulting loss of data could
  cause your device to stop working.

The simplified EU declaration of conformity referred to in Article 10(9) shall be provided as follows: Hereby, JUWEL Aquarium AG & Co. KG declares that the radio equipment type HeliaLux SmartControl is in compliance with Directive 2014/53/EU. The full text of the EU declaration of conformity is available at the following internet address: www.juwel-aquarium.de/en/declaration-of-conformity/

Manufacturer: JUWEL Aquarium AG & CO. KG

Address: Karl-Göx-Str. 1, 27356 Rotenburg Wümme, Germany

## **Model List**

| Mod | el name            | Art. No. | Input voltage | TA (°C) | Output rated load wattage | Output voltage | frequency                                                                                                    |
|-----|--------------------|----------|---------------|---------|---------------------------|----------------|----------------------------------------------------------------------------------------------------|
|     | liaLux<br>tControl | 48996    | 24V DC        | 40 ° C  | 1 W                       | 24 V DC        | 2,4 GHz, ISM<br>Band 2,4GHhz,<br>WiFi Protocols<br>802.11 b/g/n,<br>+20dBm output<br>power in 802.11b<br>mode |

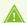

**BATTERY: CR2025, LITHIUM-MANGANDIOXID** 

## Scope of delivery

## The scope of delivery includes:

- 1 x HeliaLux Smart Control
- 1x QuickStart
- 1 x Operating manual on DVD

# **Optional accessories**

- A. HeliaLux Spectrum Splitter for operating two HeliaLux Spectrum units article number: 48998
- B. HeliaLux LED Splitter for operating one or two HeliaLux LEDs article number: 48997

# **Connecting the HeliaLux SmartControl**

The HeliaLux SmartControl can be used to control the HeliaLux Spectrum light unit. It is also possible to control the HeliaLux LED light unit with the optionally available splitter. The optionally available splitter allows up to two HeliaLux lamps to be used with one SmartControl.

The HeliaLux SmartControl has four operating modes:

Version A: HeliaLux Control + 1x HeliaLux Spectrum (4 colours)

Version B: HeliaLux SmartControl + HeliaLux Spectrum Splitter + 2x HeliaLux Spectrum (4 colours)

Version C: HeliaLux SmartControl + HeliaLux LED Splitter + 1x HeliaLux LED (2 colours)

Version D: HeliaLux SmartControl + HeliaLux LED Splitter + 2x HeliaLux LED (2 colours)

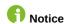

Please select your version from the user interface. Please refer to 'Selecting the lamp type' to this end.

## **Version A**

# **HeliaLux Control + 1x HeliaLux Spectrum (4 colours)**

- 1. Connect both plugs on the HeliaLux SmartControl to those on the HeliaLux LED Spectrum and the power supply unit in accordance with the illustration and screw the locking rings completely on to the screw connectors.
- $2. \ Connect the plug of the power supply unit to the mains and switch the power supply unit on. \\$

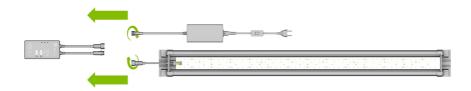

## **Version B**

# HeliaLux SmartControl + HeliaLux Spectrum Splitter + 2x HeliaLux Spectrum (4 colours)

You will need the HeliaLux Spectrum Splitter part number to use two HeliaLux Spectrum with the HeliaLux SmartControl: 48998

The splitter allows you to operate one or two lamps with the HeliaLux SmartControl.

- 1. Connect the plugs on the HeliaLux SmartControl, the splitter and the power supply units and lamps in accordance with the illustration and screw the locking rings completely on to the screw connectors.
- 2. Connect the plugs of the power supply units to the mains and switch the power supply units on.

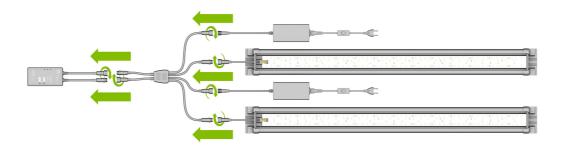

## **Version C**

# HeliaLux SmartControl + HeliaLux LED Splitter + 1x HeliaLux LED (2 colours)

You will need the HeliaLux LED Splitter to use the HeliaLux LED Daylight (2 colours) with the HeliaLux SmartControl, article number: 48997

The splitter allows you to operate one or two lamps with the HeliaLux SmartControl.

- 1. Connect the plugs on the HeliaLux SmartControl, the splitter and the power supply unit as well as the lamp in accordance with the illustration and screw the locking rings completely on to the screw connectors.
- 2. Connect the plug of the power supply unit to the mains and switch the power supply unit on.

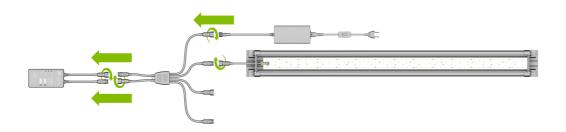

## **Version D**

# HeliaLux SmartControl + HeliaLux LED Splitter + 2x HeliaLux LED (2 colours)

You will need the HeliaLux LED Splitter to use two HeliaLux LEDs (2 colours) with the HeliaLux LED SmartControl, article number: 48997

The splitter allows you to operate one or two lamps from the HeliaLux SmartControl.

- 1. Connect the plugs on the HeliaLux SmartControl, the splitter and the power supply units and lamps in accordance with the illustration and screw the locking rings completely on to the screw connectors.
- 2. Connect the plug to the mains and switch on the power supply units.

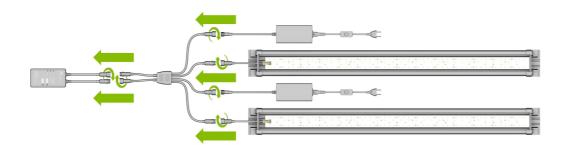

# **Establishing a connection to the user interface using Access Point Mode**

- 1. In the delivered state, the HeliaLux SmartControl will start in Access Point Mode (AP Mode) when it is switched on. Access Point Mode creates its own wireless network to which Wi-Fi capable devices are able to connect (smartphone, tablet and computer).
- If you do not operate your SmartControl in Access Point Mode but have connected it to your home network, please read the section 'HeliaLux SmartControl in home networks'.
- You can alternatively return your SmartControl to Access Point Mode. Please refer to 'Switching from home network to Access Point Mode' to this end.
- 2. Connect to the available Wi-Fi network of your HeliaLux SmartControl. The factory default setting for the Wi-Fi network's name is "HLSmartControl".
- 3. Enter the Wi-Fi password. At delivery, the password is: 'password'
- 4. Once the connection has been established successfully, the HeliaLux SmartControl user interface may be accessed by entering the IP address (192.168.4.1) in your Internet browser's address line. The user interface may alternatively be accessed by entering "http://local.HLSmartControl" in your Internet browser's address bar.

**Notice**: We recommend the use of up-to-date / common browsers.

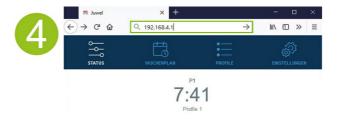

## Info

Your device has been configured as follows at delivery:

Network name (SSID): HLSmartControl

Wi-Fi password: password

IP for the user interface: 192.168.4.1

Alternatively "http://local.HLSmartControl" (only in AP mode)

## **Basic settings**

# Selecting the language

- 1. Connect to the HeliaLux SmartControl's user interface.
- Via AP mode, please refer to 'Establishing a connection to the user interface via Access Point Mode'.
- Via the home network, please refer to 'HeliaLux SmartControl in home networks'.
- 2. Select the main 'Settings' menu item.
- 3. Navigate to 'General Settings' and select your preferred language from the 'Language' selection list.
- 4. Please confirm your selection by clicking the '✓' button.

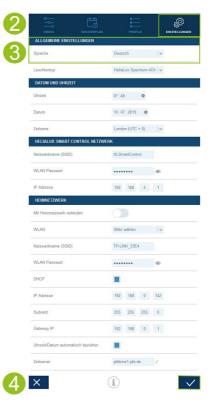

# Selecting the lamp type

- 1. Connect to the HeliaLux SmartControl's user interface.
- Via AP mode, please refer to 'Establishing a connection to the user interface via Access Point Mode'.
- Via the home network, please refer to 'HeliaLux SmartControl in home networks'.
- 2. Select the main 'Settings' menu item.
- 3. Navigate to the 'General settings' item and select your configuration from the 'Lamp type' selection list.

The following configurations are available to choose from:

- HeliaLux Spectrum (1x HeliaLux Spectrum or 2x HeliaLux Spectrum synchronously controlled)
- HeliaLux LED 2Ch (1x HeliaLux LED or 2x HeliaLux LED synchronously controlled)
- HeliaLux LED 2x 2Ch (2x HeliaLux LED individually controlled)
- 4. Please confirm your selection by clicking the '✓' button.

**Notice**: All configured profiles are reset to the factory settings when the lamp type is changed.

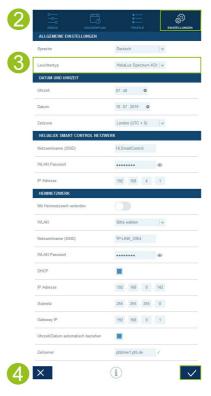

## Setting the date and time

- 1. Connect to the HeliaLux SmartControl's user interface.
- Via AP mode, please refer to 'Establishing a connection to the user interface via Access Point Mode'.
- Via the home network, please refer to 'HeliaLux SmartControl in home networks'.
- 2. Select the main 'Settings' menu item.
- 3. Navigate to the 'Date and time' item and set the date, time and your time zone.

**Info**: The time zone guarantees a correct change between summer and winter time.

4. Please confirm your selection by clicking the '✓' button.

#### Info

The time and date can be obtained automatically over the Internet. The HeliaLux SmartControl must be connected to the home network and have access to the Internet to this end (please refer to 'HeliaLux SmartControl in home networks').

The correct time zone must be selected for retrieving the time. It can take up to 30 seconds to retrieve the date and time over the Internet.

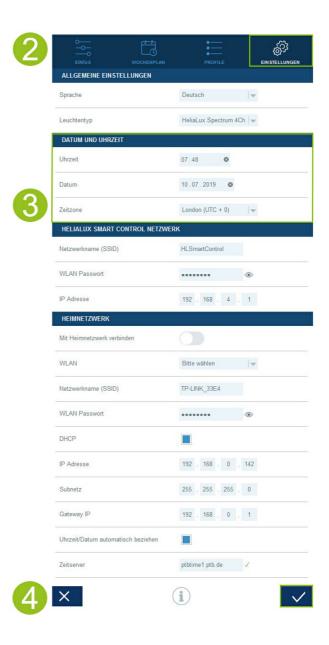

# **Lighting profiles**

Up to 8 different light profiles can be created with the HeliaLux SmartControl. You can assign an individual lighting profile to each day of the week. One light profile can contain up to 16 individual lighting phases that may be used to adjust all your HeliaLux lamp's colours throughout the day.

## Notice

The Profile 1 lighting profile (standard) has been assigned to all seven weekdays in the HeliaLux SmartControl's factory settings. Four other preconfigured lighting profiles are available. These lighting profiles may be changed at any time. Please refer to 'Configuration of the Lighting Profiles' to this end.

An individual target time along with the light intensity to be achieved with the individual colours must be set for each lighting phase.

The start time for one lighting phase is automatically the defined end time of the previous lighting phase.

## Recommendation:

If the adjusted light intensity is identical for two successive lighting phases, the light intensity between these phases will remain constant.

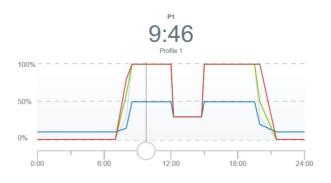

# **Preconfigured lighting profiles**

The HeliaLux SmartControl comes with five preconfigured lighting profiles from Firmware Version 2.0. These lighting profiles are:

## 1. 'Standard' profile

The 'Standard' lighting profile features an early sunrise that lasts for 1.5 hours, warm daylight, a three-hour pause at midday and a slow sunset. The reduction in lighting during the midday phase means that this profile makes it possible to extend the lighting period into the evening hours without stimulating excessive plant growth and thus possibly algae growth. Weak moonlight throughout the night rounds off the profile. This lighting profile is particularly suitable for community aquariums.

## 2. 'Standard without midday pause' profile

The daily routine for the 'Standard without midday pause' lighting profile begins in the later hours of the morning and doesn't use a midday pause. This makes this lighting profile suitable for aquariums where it is desirable to see them in full colour throughout the day. An extended sunrise that commences from 9.00 a.m. starts the lighting profile. A one-hour sunset transitions to moonlight after around eight hours of illumination. This lighting profile is particularly suitable for community aquariums.

## 3. Biotope Malawi / Tanganyika' profile

The 'Biotope Malawi / Tanganyika' lighting profile is based on the lighting conditions that exist at Lakes Malawi and Tanganyika in the African rift valley. Reduced lighting intensity creates ideal living space for your cichlids. Great importance was attached to the intensive colour rendering of your fish in addition to the bluish lighting atmosphere that is typical for the rift lakes. The daily routine is rounded off by a faster sunrise and sunset to equate those in the tropics of Africa.

## 4. 'Biotope Amazon' profile

The 'Biotope Amazonas' lighting profile is based on the lighting conditions that exist in the Amazon region. Its proximity to the equator means that days in the Amazon region are characterised by short sunrises, hot periods at midday followed by heavy rain showers with many clouds and then sunsets at the end of the day. The weather phenomenon associated with rain showers was simulated in this lighting profile by a cloud effect that increases in intensity.

## 5. 'Aquascape' profile

The 'Aquascape' lighting profile delivers maximum light output and is therefore particularly suitable for aquariums with intensive planting that requires lots of light to grow. Your plants are sufficiently illuminated to ensure optimum development with full lighting intensity over a period of 11 hours. The blue colour spectrum has been reduced slightly. A one-hour sunrise and sunset round off the profile.

It's possible to load each pre-configured lighting profile into the available eight profiles. The lighting profile may be adapted to individual wishes and requirements if necessary.

# **Configuring light profiles**

It is possible to individually adjust target times and the light intensities to be achieved during individual light phases and to add or remove further phases. It is possible to define up to 16 lighting phases per light profile.

# **Editing light profiles**

- 1. Connect to the HeliaLux SmartControl's user interface.
- Via AP mode, please refer to 'Establishing a connection to the user interface via Access Point Mode'.
- Via the home network, please refer to 'HeliaLux SmartControl in home networks'.
- 2. Select the main 'Profiles' menu item.
- 3. Select one of the eight profiles by clicking the profile name.
- 4. Give your profile a name if necessary (e.g. working day').
- 5. First define the lighting intensity in Phase 1 (start of day) with which the selected profile is to start at 00.00 hours.

#### Info

A lighting phase's start time is set automatically and corresponds to the previous lighting phase's defined end time.

## Example of the automatic start time of a lighting phase

The first phase of a profile always starts at 00:00 hours.

You have configured 2 phases. Phase 1 is predefined by the system and cannot be removed. The specified target time is 00:00 hours. Phase 2 begins with 00:00 hours and ends at 08:45 hours. Phase 3 is added with the target time of 12:00 hours by clicking the '+' button. The system sets the start time for the newly added phase to 08:45 hours.

6. Click the lighting phase to open it. Use the sliding colour controls to set the desired target intensity for the respective light colours during each lighting phase.

## Info

The sliding control for Live Mode determines whether the setting for the desired target intensity of the respective light colours is displayed as a Live Preview on the HeliaLux insert lamp you're using.

Any colour settings you make will not affect the current illumination when the live sliding control is disabled. The colour setting you have made will be displayed in real time on your HeliaLux light unit when the live sliding control is enabled.

- 7. Set the desired cloud effects. Please see 'Setting cloud effects'.
- 8. Please confirm your setting by clicking the '<' button.
- 9. Then select the desired target times for the other lighting phases.
- 10. Please confirm your setting by clicking the '✓' button.

| 2 3 | O——<br>———<br>STATUS | WOCHENPLAN | PROFILE | EINSTELLUNGEN |
|-----|----------------------|------------|---------|---------------|
| 3   | P1                   | Profile 1  |         | $\rightarrow$ |
|     | P2                   | Profile 2  |         | >             |
|     | P3                   | Profile 3  |         | >             |
|     | P4                   | Profile 4  |         | >             |
|     | P5                   | Profile 5  |         | >             |
|     | P6                   | Profile 6  |         | >             |
|     | P7                   | Profile 7  |         | >             |
|     | P8                   | Profile 8  |         | >             |
|     |                      |            |         |               |

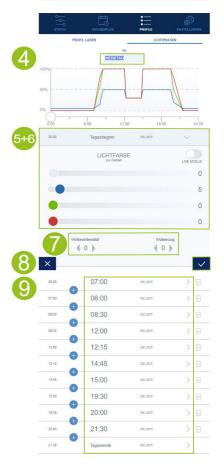

## Info

The selected light intensity is always reached at the end of a phase (target time).

# **Setting cloud effects**

It's possible to activate a cloud effect in each phase over the course of the day. When doing so, you'll be determining how intense the clouds are (cloud intensity) and how fast the clouds move (cloud movement).

Please select the desired cloud intensity and the cloud movement in three steps.

- 1. Connect to the HeliaLux SmartControl's user interface.
- Via AP Mode, please refer to 'Establishing a connection to the user interface via Access Point Mode'.
- Via the home network, please refer to 'HeliaLux SmartControl in home networks'.
- 2. Select the 'Profiles' main menu item.
- 3. Select one of the eight profiles by clicking the profile name.
- 4. Select a lighting phase and click it to open it.
- 5. Set the desired cloud intensity.

**Info:** The cloud intensity determines the lighting mood in your aquarium. Cloud intensity is deactivated when it is set to 0. The lighting mood darkens at 20% increments from Step 1 to Step 3.

6. Setting the desired cloud movement.

**Info:** The cloud movement determines the number and frequency of clouds. Cloud movement is deactivated when it is set to 0. The cloud movement increases from Step 1 to Step 3.

7. Please confirm your selection by clicking the '✓' button.

# PROFIL LADIX PROFIL LADIX PR

# **Lighting phase with constant light intensity**

Please ensure that the target intensity values are the same as those used for the previous phase if you do not want the light output to change within a phase.

**Example:** Phase 2 ends at 8.45 a.m. with a target intensity of: white: 50%, red: 80%, green: 75%, blue: 50%. Copy these values into the target intensity for Phase 3 to keep the light intensity constant within Phase 3.

# Adding a lighting phase

1. Click the '+' button between the two phases between which you want to add a new phase.

**Info:** The newly added phase will drop down and will be highlighted in blue.

- 2. Set the desired time by clicking the time.
- 3. Then select the desired intensity for the added phase as described in Point 7 (Editing lighting profiles).
- 4. Please confirm your selection by clicking the ' $\checkmark$ ' button.

**Info:** The target intensity for the newly added phase will be taken from the previous phase.

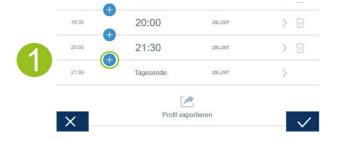

# Removing a lighting phase

- 1. Clicking the recycle bin icon will remove an existing lighting phase.
- 2. Please confirm delete by clicking the '✓' icon below.

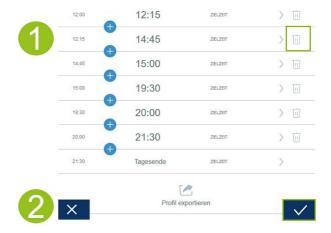

# **Exporting and importing lighting profiles**

It's possible to export and re-import defined lighting profiles . This allows you to save and share profiles locally.

# **Exporting lighting profiles**

- 1. Connect to the HeliaLux SmartControl's user interface.
- Via AP mode, please refer to 'Establishing a connection to the user interface via Access Point Mode'.
- Via the home network, please refer to 'HeliaLux SmartControl in home networks'.
- 2. Click 'Profiles' in the main menu and open the profile to be exported.
- 3. Navigate down and click 'Export profile'. Your selected profile will be exported.

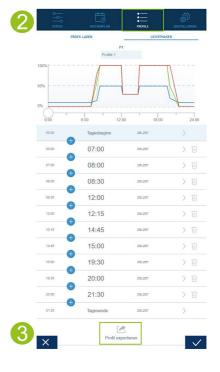

# **Importing lighting profiles**

- 1. Connect to the HeliaLux SmartControl's user interface.
- Via AP mode, please refer to 'Establishing a connection to the user interface via Access Point Mode'.
- Via the home network, please refer to 'HeliaLux SmartControl in home networks'.
- 2. Click the 'Profiles' in the main menu and open the profile into which you want to import the new lighting profile.
- 3. Move from the 'Lighting phases' to 'Load profile' at the top of the page.
- 4. Click the import icon below to import the desired profile.

Info: The profile name assigned during the export of a lighting profile will be used during the import.

5. Click the ' $\checkmark$ ' button to save and activate the imported profile.

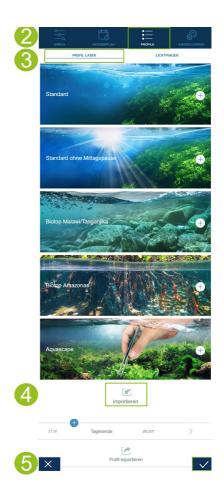

# **Loading preconfigured lighting profiles**

- 1. Connect to the HeliaLux SmartControl's user interface.
- Via AP Mode, please refer to 'Establishing a connection to the user interface via Access Point Mode'.
- Via the home network, please refer to 'HeliaLux SmartControl in home networks'.
- 2. Click the 'Profiles' menu item and open the profile into which you want to load the preconfigured lighting profile.
- 3. Move from the 'Lighting phases' to 'Load profile' at the top of the page.

**Notice**: It's possible to use the corresponding profile pictures to help you select the profile when your HeliaLux SmartControl is connected to the home network and the home network is connected to the Internet.

4. Select the desired preconfigured lighting profile by clicking the '+' button.

**Info:** The preconfigured lighting profile will be loaded into the 'Lighting phases' menu item and may then be adapted to individual wishes and requirements if required.

5. Click the '<' button to save and activate the selected profile.

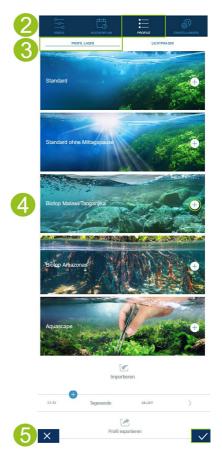

# Assigning light profiles to weekdays

- 1. Connect to the HeliaLux SmartControl's user interface.
- Via AP mode, please refer to 'Establishing a connection to the user interface via Access Point Mode'.
- Via the home network, please refer to 'HeliaLux SmartControl in home networks'.
- 2. Configure your light profile as described in the 'Configuring light profiles' section.

### Notice

One light profile (Profile 1) is already preconfigured and assigned to all 7 days in the HeliaLux SmartControl's factory settings. This profile may be changed at any time. Please refer to 'Configuration of the Light Profiles' to this end.

- 3. Select the main 'Weekdays' menu item.
- 4. Click the selection list next to the day of the week and select the desired profile for the respective day of the week.
- 5. Please confirm your selection by clicking the '✓' button.

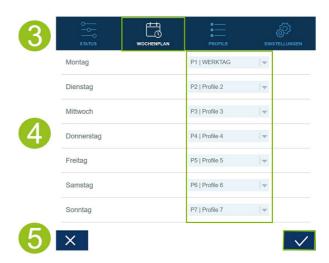

# 'Status' page in the user interface

# Lighting graph for the selected profile

The lighting graph displays the light profile for the current day of the week in a graph.

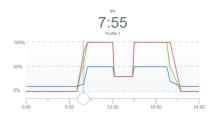

# Manual simulation of the time of day

The manual simulation of the time of day allows you to simulate the lighting profile for the current day of the week in fast motion by moving the sliding control.

## Activating manual simulation of the time of day:

- 1. Connect to the HeliaLux SmartControl's user interface.
- Via AP mode, please refer to 'Establishing a connection to the user interface via Access Point Mode'.
- Via the home network, please refer to 'HeliaLux SmartControl in home networks'.
- 2. Select the main 'Status' menu item.
- 3. Enable the sliding controller for the manual simulation of the time of day.
- 4. Move the blue sliding controller on the graph to simulate the course of the day in fast motion.

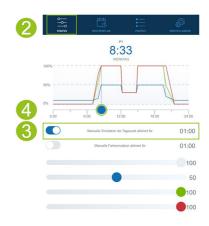

# Manual control of light colours

## Activating manual colour simulation:

- 1. Connect to the HeliaLux SmartControl's user interface.
- Via AP mode, please refer to 'Establishing a connection to the user interface via Access Point Mode'.
- Via the home network, please refer to 'HeliaLux SmartControl in home networks'.
- 2. Select the main 'Status' menu item.
- 3. Activate the sliding controller for manually controlling the light colours.

## Info

Manual control will by default remain active for 60 minutes and can be extended up to 24 hours when necessary if it is not deactivated. The SmartControl will then switch back to automatic mode.

4. Make the desired colour and intensity settings using the sliding colour controllers.

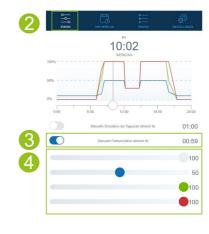

## HeliaLux SmartControl in home networks

It is possible to connect the device to the home network for easy access to the HeliaLux SmartControl. Manually connecting to the HeliaLux SmartControl via Access Point Mode is no longer necessary with this type of connection.

The following additional options are available when your home network is connected to the Internet:

- Automatically retrieving the date and time
- · Installing firmware updates

## Establishing a connection to the home network

- 1. Connect to the HeliaLux SmartControl's user interface (see 'Establishing a connection to the user interface using Access Point Mode').
- 2. Select the main 'Settings' menu item.
- 3. Navigate to the 'Home network' item.
- 4. Activate the 'Connect to home network' sliding controller. The search for available WiFi networks will start.
- 5. Select the WiFi network to which you want to connect the HeliaLux SmartControl.
- 6. Enter the password for the selected WiFi network.
- 7. Please confirm your setting by clicking the '✓' button.
- 8. Confirm the system message for checking the WiFi connection by clicking the 'OK' button. The HeliaLux SmartControl will now check the connection to your home network.
- 9. The IP address at which you can access your SmartControl in your home network will be displayed on successful conclusion of the connection check. Make a note of this address. Confirm that you have made a note of the IP address and then click the 'Connect' button to connect to your home network.
- 10. Please ensure that your device is connected to your home network when the connection has been established. You can then access your HeliaLux SmartControl's user interface by entering the IP address that you noted in Step 9 in your Internet browser's address line.

## Info

The blue network LED on your device will flash while the connection to your home network is being established. The blue network LED will light up continuously once the connection has been successfully established.

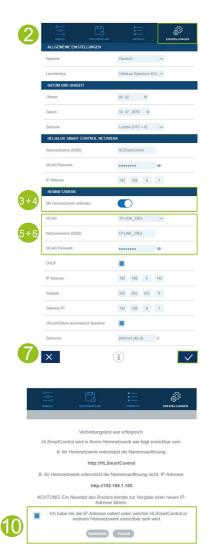

## Note

It's possible to return the HeliaLux SmartControl to Access Point Mode by using the following key combination and repeating Steps 1 to 10 when a connection to the user interface in the home network is no longer possible (the blue Network LED does not light up permanently even after 30 seconds). To do so, press the 'Reboot' button once and then press the 'Mode' button once.

Please refer to the 'Troubleshooting problems' for further assistance in the event of faulty connections.

# Launching the user interface when a connection to the home network has been established

- 1. Please ensure that your HeliaLux SmartControl has successfully connected to the home network (please refer to chapter 'HeliaLux SmartControl in home networks').
- 2. Please ensure that your end device (e.g. smartphone or computer) with which you intend to operate your SmartControl is connected to the same home network.
- 3. Launch your HeliaLux SmartControl's user interface by entering the IP address you noted in your Internet browser's address bar:

### **Notice**

In the event that you have misplaced it, you will find the IP address assigned during the connection check in your router's administration interface. It is possible for the router to have been assigned a new IP address following a power failure or other connection problems.

**Solution 1:** Return your HeliaLux SmartControl to AP mode (see 'Switching from home network to Access Point Mode') and establish a new connection to your home network (see 'Connecting to the home network').

**Solution 2:** Alternatively, it is also possible to assign a fixed IP address to your SmartControl through which it is possible to permanently access the HeliaLux SmartControl. Please refer to 'Assigning a static IP address in home networks' to this end. Please also make sure in this event that the selected IP address is supported by your network.

Many common routers support the technology of name resolution. It allows you to access the user interface by entering the following address in your Internet browser: 'http://HLSmartControl'.

If you have changed the HeliaLux SmartControl's network name (SSID), you can access the user interface using the following address: ""http://'YourNetworkName" without inverted commas. Provided your router supports name resolution.

# **Switching from home network to Access Point Mode**

## Alternative 1 - Switching via the user interface

1. Connect to the HeliaLux SmartControl's user interface.

See 'Launching the user interface when a connection to the home network has been established'.

- 2. Select the main 'Settings' menu item.
- 3. Navigate to the 'Home network' item.
- 4. Disable the 'Connect to home network' sliding controller.
- 5. Please confirm your selection by clicking the '✓' button. Your device will reboot.
- 6. You will now be able to access the HeliaLux SmartControl using Access Point Mode, please refer to 'Establishing a connection to the user interface using Access Point Mode'.

## Alternative 2 - Switching via the key combination

Press the following key combination to set the HeliaLux SmartControl into Access Point Mode:

## 1x 'Reboot' button, then 1x 'Mode' button

You will now be able to access the HeliaLux SmartControl using Access Point Mode, please refer to 'Establishing a connection to the user interface using Access Point Mode'.

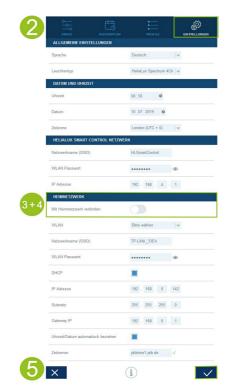

# **Other settings**

# Changing the network name (SSID) and password

Please proceed as follows to configure the network name and password:

- 1. Connect to the HeliaLux SmartControl's user interface.
- Via AP mode, please refer to 'Establishing a connection to the user interface via Access Point Mode'.
- Via the home network, please refer to 'HeliaLux SmartControl in home networks'
- 2. Select the main 'Settings' menu item.
- 3. Navigate to the 'HeliaLux SmartControl network' item.

## **Important**

Please ensure that the 'Connect to home network' sliding controller has been disabled.

4. Assign a new unique network name to your HeliaLux SmartControl in the 'Network name (SSID)' input field.

## Notice:

Network names (SSID) may not contain any spaces, special characters or umlauts. The network name must contain at least four characters.

5. Create a new secure Wi-Fi password for your HeliaLux SmartControl in the 'Wi-Fi password' input field.

**Info**: Secure passwords contain at least 8 characters and use uppercase and lowercase letters, digits and special characters.

Tip: The eye icon allows you to display the password you have entered.

- 6. Please confirm your selection by clicking the '✓' button. Your device will reboot.
- 7. Establish the connection to your SmartControl's newly created Wi-Fi network (please refer to 'Establishing a connection to the user interface using Access Point Mode').

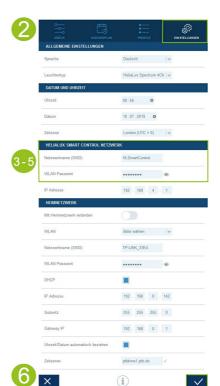

# Assigning a static IP address in your home network

Please proceed as follows if you want to be able to launch the HeliaLux SmartControl using a static IP address that you have assigned:

## Attention

Only for experienced users. We recommend that only experienced users make changes to the IP settings. We otherwise recommend use in DHCP mode.

- 1. Establish the connection to the HeliaLux SmartControl's user interface (please refer to 'Connecting the HeliaLux SmartControl to home networks').
- 2. Select the main 'Settings' menu item.
- 3. Navigate to the 'Home network' item.
- 4. Disable the checkbox for DHCP mode.

## Info

Disable DHCP mode to assign your own IP address to the HeliaLux SmartControl by which it can be accessed. Your router must support the manual assignment of a separate IP address. Please refer to your router's user manual for more information in this regard.

- 5. Assign the desired IP address.
- 6. Please confirm your selection by clicking the 'V' button. Your device will reboot and will then be accessible via the new IP address.

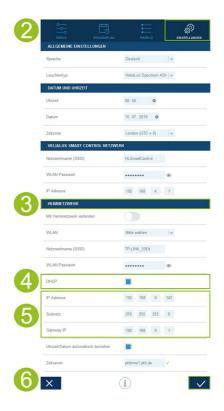

# Using several HeliaLux SmartControls in a single household

We recommend that you change your device's SSID (network name) / the IP address when several HeliaLux SmartControls are used in a single household, This will ensure that each device is assigned a unique name / a unique IP address in the network and that it is individually accessible.

## Info

Configure your individual HeliaLux SmartControls in sequence. Please ensure that only one device is in operation during configuration.

# Using several HeliaLux SmartControls in Access Point Mode

An individual network name (SSID) must be assigned to each individual device if you want to use several HeliaLux SmartControls in Access Point Mode.

Please refer to 'Changing the network name (SSID) and password' to this end.

# Using several HeliaLux SmartControls in a home network

Please ensure that you are connected to the home network. Please refer to 'HeliaLux SmartControl in home networks' to this end

# Alternative 1: Accessing the individual SmartControls through individual IP addresses

Each HeliaLux SmartControl can be manually assigned an individual IP address. Please refer to 'Assigning static IP addresses in home networks' to this end.

You will be able to access the individual SmartControls once you've configured your home network to support manually assigned IP addresses by entering the assigned IP addresses into your Internet browser's address bar.

### Example:

You have changed the HeliaLux SmartControl's IP address from 192.168.4.1 to your desired IP address, e.g.: 192.168.1.35.

You can then access your device by entering the newly assigned IP address in your Internet browser's address bar.

Save the IP addresses for the respective HeliaLux SmartControl as favourites in your end device. This will help you access the user interface more quickly and more comfortably.

## **Alternative 2: Your home network supports name resolution**

Assign a unique network name (SSID) to each device if you intend to use several HeliaLux SmartControls in a single home network.

Please refer to 'Changing the network name (SSID) and password' if you want to change the network name (SSID). Do not disable the 'Connect to home network' sliding controller in this case!

You will be able to access the individual SmartControls by entering the assigned SSID in your Internet browser's address bar if your home network supports name resolution.

## Example:

You have changed the network name (SSID) from 'HLSmartControl' to 'Controller1' for example. You will then be able to access your controller by entering the newly assigned SSID: "http://Controller1" in your Internet browser's address bar.

## Notice

Network names (SSID) may not contain spaces or umlauts.

## Firmware update

We recommend that you regularly check for firmware updates to ensure optimum control of your HeliaLux SmartControl. Firmware updates improve performance and may provide additional features.

1. Establish a connection through your home network to the HeliaLux SmartControl's user interface. Please refer to 'Connecting the HeliaLux SmartControl to home networks'.

## Notice

Please ensure that your home network has access to the Internet.

- 2. Select the main 'Settings' menu item.
- 3. Navigate to the 'i' (Info) button and click it.
- 4. Press the 'Firmware' button on the page that is now being displayed. The system will check for new firmware.
- 5. Press the 'Update' button if new firmware is available.
- 6. The system will automatically install the new firmware and will reboot once installation has been concluded.

#### Notice

Do not disconnect the HeliaLux SmartControl from the power during a firmware update. The resulting loss of data could cause your device to stop working.

Info: Firmware updates will have no effect on settings that have already been made.

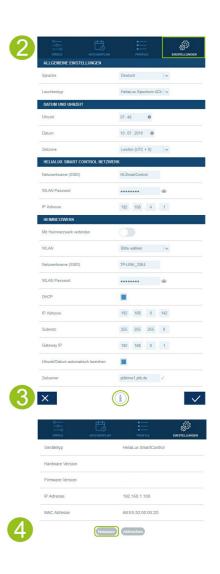

# **History button**

It's possible to view improvements made by firmware updates using the History button. Check the changes before updating a new firmware version or check the updates made after the firmware update.

1. Establish a connection through your home network to the HeliaLux SmartControl's user interface. Please refer to 'Connecting the HeliaLux SmartControl to home networks'.

**Notice** Please ensure that your home network has access to the Internet.

- 2. Select the main 'Settings' menu item.
- 3. Navigate to the 'i' (Info) button and click it.
- 4. Press the 'Firmware' button on the page that is now being displayed.
- 5. The 'History' button, which can be opened with a click, appears on the next page.

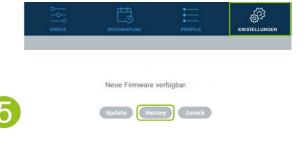

# **Switching off Wi-Fi**

It's possible to switch off Wi-Fi using a combination of buttons, see 'Functions using the buttons on the device'. Switching off Wi-Fi will not affect your previously set daily routines. Wi-Fi must be switched back on again with a combination of buttons to access the user interface again and change the settings.

## **Care and maintenance**

During care and maintenance activities, always disconnect the HeliaLux SmartControl from the power supply. If necessary, we recommend cleaning with a soft cloth and mild detergent.

# **HeliaLux SmartControl LED status lamps**

The table below provides an overview of when which status lamp lights, flashes or switches off.

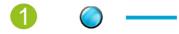

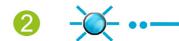

## Blue LED status light: Network

- 1. The controller is located in the home network. The blue status light lights up permanently.
- 2. The controller is in Access Point Mode. The blue status lamp flashes short, short, long.
- 3. A connection is being established to the home network. The blue status lamp flashes regularly.

# Green LED status light: Status

- The controller is in Auto Mode (Auto Mode is the mode in which the controller is operated), or Wi-Fi deactivation is enabled. The green status light lights up permanently.
- 2. The controller is not in Auto Mode (Service Mode or manual control on your user interface is activated). The green status light flashes regularly.

## Red LED status light: Restarting

1. The system is being rebooted. The red status light lights up and switches off again when the system has been successfully rebooted.

## Green and red LED status light: Demo Mode:

1. The controller is in Demo mode. The green and red status lights flash in parallel.

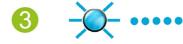

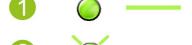

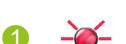

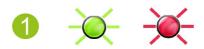

# Functions using the buttons on the device

## **Service Mode**

Ideal for aquarium maintenance work

All the colours of your HeliaLux lamps will light up with 100% luminosity for 60 minutes in Service Mode:

Activation: Press and hold the 'Mode' button for 3 seconds.

#### Info

The luminosity can be successively reduced by briefly pressing the 'Mode' key in Service Mode.

**Deactivation**: Press and hold the 'Mode' button again for three seconds. The HeliaLux SmartControl will then switch back to Auto Mode (operating mode). The HeliaLux SmartControl will automatically switch back to Auto Mode (operating mode) if it is not switched off manually within 60 minutes.

## Access Point Mode (AP Mode)

 Access Point Mode creates its own wireless network to which Wi-Fi capable devices are able to connect.

#### Info

If you are not operating the SmartControl in Access Point Mode, but the connection to a Wi-Fi home network fails, you can still access the user interface by pressing the key combination to return the SmartControl to Access Point Mode.

**Activation**: Press the 'Reboot' button once, then press the 'Mode' button once to do so.

## Reboot

· Executes a system restart of the HeliaLux SmartControl.

Press the 'Reboot' button once

## **Demo-Mode**

 The HeliaLux lamp dims up and down in various light configurations in Demo Mode.

Activation: Press and hold the 'Mode' button for 20 seconds.

**Deactivation**: Press and hold the '*Mode*' button for 3 seconds to exit Demo Mode. The HeliaLux SmartControl will then switch back to Auto Mode (operating mode).

## Info

The SmartControl will also start in Demo Mode after a restart when Demo Mode has been activated.

## Reset

Resets the HeliaLux SmartControl to the factory settings.

Press the 'Reboot' button once and then press and hold the 'Mode' button for 10 seconds.

## **Notice**

All settings will be lost when you do so.

## Wi-Fi switch off

• Switches off the HeliaLux SmartControl's Wi-Fi.

**Activation**: Press the 'Mode' button briefly twice and then keep the 'Mode' button pressed for 10 seconds.

**Deactivation**: To exit the Wi-Fi deactivation, press the 'Mode' button briefly twice and then hold the 'Mode' button down for 10 seconds. It will then be possible to access the HeliaLux SmartControl again in AP Mode or in the home network.

Info: Wi-Fi deactivation is not possible in Service Mode and Demo Mode.

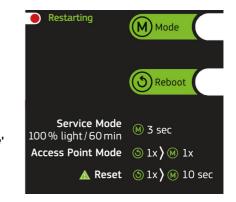

# **Troubleshooting in the event of problems**

| Problem                                                                                                    | Possible cause                                                                                                    | Remedy                                                                                                    |  |
|----------------------------------------------------------------------------------------------------|----------------------------------------------------------------------------------------------------|----------------------------------------------------------------------------------------------------|--|
| No status lamps have lit up on the controller.                                                                                                    | The power supply has been interrupted.                                                                                                    | Check whether the switch on the cable to the power supply unit is switched on. Check the plug socket used. Use a device that you know works to this end.                                                                                                    |  |
| No connection can be established to the wireless home network (Wi-Fi).                                                                                                    | The Wi-Fi function on your router has been disabled.                                                                                                    | Enable Wi-Fi on your router. A connection to the Internet should ideally have been established.                                                                                                    |  |
| The following will be displayed in your Internet browser after entering the HeliaLux SmartControl's IP address: The page could not be loaded.                                           | You have entered the wrong IP or the wrong name.                                                                                                    | Check the IP address. The default is: 192.168.4.1 alternatively: "http://local.HLSmartControl" (assuming your router supports name resolution).                                                                                                    |  |
| It is not possible to launch the HeliaLux SmartControl's user interface in your home network and the blue status lamp on the SmartControl flashes continuously.                         | Possible cause:  - The selected Wi-Fi network is not available or is out of range.  - You have entered an incorrect password for your Wi-Fi network.  - You have changed your Wi-Fi network's name (SSID) or have entered it incorrectly.  - Your DHCP / IP settings are incompatible with your Wi-Fi network. | Start the HeliaLux SmartControl on the device in Access Point Mode. To do so, press the 'Reboot' button once and the 'Mode' button once.  Now connect with your controller in Access Point Mode. Please refer to 'Establishing a connection to the user interface using Access Point Mode' to this end.  Check your network settings as described in the 'Establishing a connection to home networks' menu item. |  |
| It is not possible to launch the HeliaLux SmartControl's user interface in your home network and the blue status light on the SmartControl lights up continuously without interruption. | The IP address you noted is no longer valid or your router has assigned a new address.                                                                                                    | Solution 1: Return your HeliaLux SmartControl to AP mode (see 'Switching from home network to Access Point Mode') and establish a new connection to your home network (see 'Connecting to the home network').                                                                                                    |  |

|                                                                                          | The end device that you are using to control your HeliaLux SmartControl is not connected to the same Wi-Fi network as your SmartControl.  You are not entering your SmartControl's name into your Internet browser's address bar correctly  You have entered your HeliaLux SmartControl's network name (SSID) into your Internet browser's address bar correctly.  (Default: ""http://HLSmartControl), the user interface cannot be accessed, however, because your router possibly does not support name resolution. | Solution 2: Alternatively, it is also possible to assign a fixed IP address to your SmartControl through which it is possible to permanently access the HeliaLux SmartControl. Please refer to 'Assigning a static IP address in home networks' to this end. Please also make sure in this event that the selected IP address is supported by your network.  Solution 3: Check your router's administration interface to see whether a new IP address has been assigned to your HeliaLux SmartControl.  Please ensure that your end device is connected to the same Wi-Fi network as your HeliaLux SmartControl.  Please enter your HeliaLux SmartControl's network name (SSID) in your Internet browser's address bar.  The default name if you have not changed the network name (SSID) is:  "http://HLSmartControl"  You can alternatively access the HeliaLux SmartControl by entering the IP address that has been assigned by your home network. Please refer to your router's operating manual to this end.  Please enter the IP address assigned to your SmartControl by your home network into your Internet browser's address bar.  Please refer to your router's operating instructions to this end.  You can alternatively reach your HeliaLux SmartControl in Access Point Mode. To do this, please refer to: 'Switching from home network to Access Point Mode' |
|------------------------------------------------------------------------------------------|----------------------------------------------------------------------------------------------------|----------------------------------------------------------------------------------------------------|
| Your HeliaLux<br>SmartControl is no<br>longer working<br>following a<br>firmware update. | The connections to your controller were interrupted during the firmware update.                                                                                                    | Reset the HeliaLux SmartControl to factory settings. Please contact the JUWEL customer service if this is not successful.                                                                                                    |

| The HeliaLux SmartControl user interface is not fully displayed.                                                                                                    | Your device version may not be up to date.   Your browser version may not be up to date. | Please check your device settings for available new updates Please check your browser settings for available new updates.                                                                                                    |
|----------------------------------------------------------------------------------------------------|------------------------------------------------------------------------------------------|----------------------------------------------------------------------------------------------------|
| The Wi-Fi connection is initially checked during the connection process to the home network. But you are not redirected to a new page that displays a new IP address.                                                                                                    | Your device has lost the connection to your HeliaLux SmartControl.                       | Reconnect to your HeliaLux SmartControl's Wi-Fi and enter the IP address 192.168.4.1. Restart the connection to the home network if you are redirected back to the user interface instead of being automatically redirected to a new page. |
| While you are connecting to the home network, you will be given a new IP address at which you will be able to reach your HeliaLux SmartControl in the home network in the future. The subsequent progress bar indicates progress but you are not automatically forwarded to the user interface. | Your device successfully connected to your home network but then dropped the connection. | Please go to your Wi-Fi settings to verify that your device is connected to your home network. Then enter the previously noted IP address in your Internet browser's address bar.                                                          |

# **SmartControl symbols**

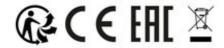

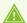

## PLEASE RECYCLE AS REQUIRED!

Please do not hesitate to contact our competent administration if you have any questions.

## Proper disposal

- When your light fitting comes to the end of it's life or you choose to update or upgrade it by replacing it. Please do not
  dispose of it with your normal household waste. Please recycle where facilities exist. When you need to dispose of this
  fitting, check with your retailer or local authority for suitable options. New regulations will encourage the recycling of Waste
  from Electrical and Electronic Equipment (European "WEEE Directive" effective 2012/19/EC).
- The connection of wires must be followed according to the illustration.

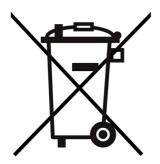

## Guarantee

We guarantee the performance of the JUWEL-Aquarium product or its accessories to the purchaser for a period of 24 months from the date of purchase according to the following conditions:

- § 1 Extent of the guarantee
- (1) This guarantee extends to the JUWEL-Aquarium product and its components excluding items subject to wear and tear such as T5 and T8 light tubes and filter media. It is limited to the product as such and does not cover damage to other property and/or individuals. In addition, the provisions of the product liability law apply. These provisions are not limited by the aforementioned arrangement.
- (2) It is the prerogative of JUWEL-Aquarium to decide whether the guarantee is performed by means of repair or replacement. If neither repair nor replacement can ensure the performance of the JUWEL-Aquarium product the purchaser is entitled to demand a reduction in price or to return the product against repayment of the purchase price.
- § 2 Guarantee period and settlement procedure
- (1) The guarantee period begins on the day of the purchase of the JUWEL Aquarium product from the retailer. Claims under this guarantee will not be honoured, if
- (a) the damage is caused as a result of improper use or maintenance or nonobservance of the instructions given in this manual
- (b) the product or its components have been maintained by persons or companies not authorised by the manufacturer to do so
- (c) the product or its components have been damaged by mechanical means of whatsoever kind, in particular broken glass
- (2) All claims under this guarantee have to be notified to the retailer, from whom the aquarium has been purchased without delay, however, not longer than 2 weeks from the day of first occurrence of defects. Rights under the consumer protection laws will remain unaffected.
- (3) Guarantee claims will only be accepted if the validity of the claim is supported by evidence of purchase of the JUWEL-Aquarium product. This declaration of guarantee is a translation only. In case of doubts the original German language version prevails.

We reserve the right to make technical alterations.

## © JUWEL AQUARIUM

® JUWEL, Trigon, Vision, Rekord, Rio, Lido, Vio, Primo, Korall, MonoLux, DuoLux, MultiLux, KoralLux, Violux, NovoLux, PrimoLux, SeaSkim, EccoSkim AquaHeat, EasyFeed, SmartFeed, High-Lite, Warm-Lite, Colour-Lite, Day-Lite, Juwel Twin-Lite, HiFlex, SmartControl, Juwel Eccoflow, Bioflow, Cirax, Nitrax, Phorax, Carbax, BioPad, BioCarb, BioPlus, bioBoost, OxyPlus, Silexo,Conexo.

JUWEL AQUARIUM AG & CO. KG
Karl-Göx-Straße 1 27356 Rotenburg/Wümme . GERMANY
Telefon +49(0)42 61/93 79-32
Telefax +49(0)42 61/93 79-856
Service-Mail service@juwel-aquarium.de

JUWEL AQUARIUM UK Branch
Gateway 11 Business Park
Penfold Drive, Wymondham Norfolk NR18 0WZ
Tel.: 01953 606 363 Fax: 01953 603 839
F-Mail: info@iuwel-aquarium co.uk

E-Mail: info@juwel-aquarium.co.uk Service-Mail: info@juwel-aquarium.co.uk